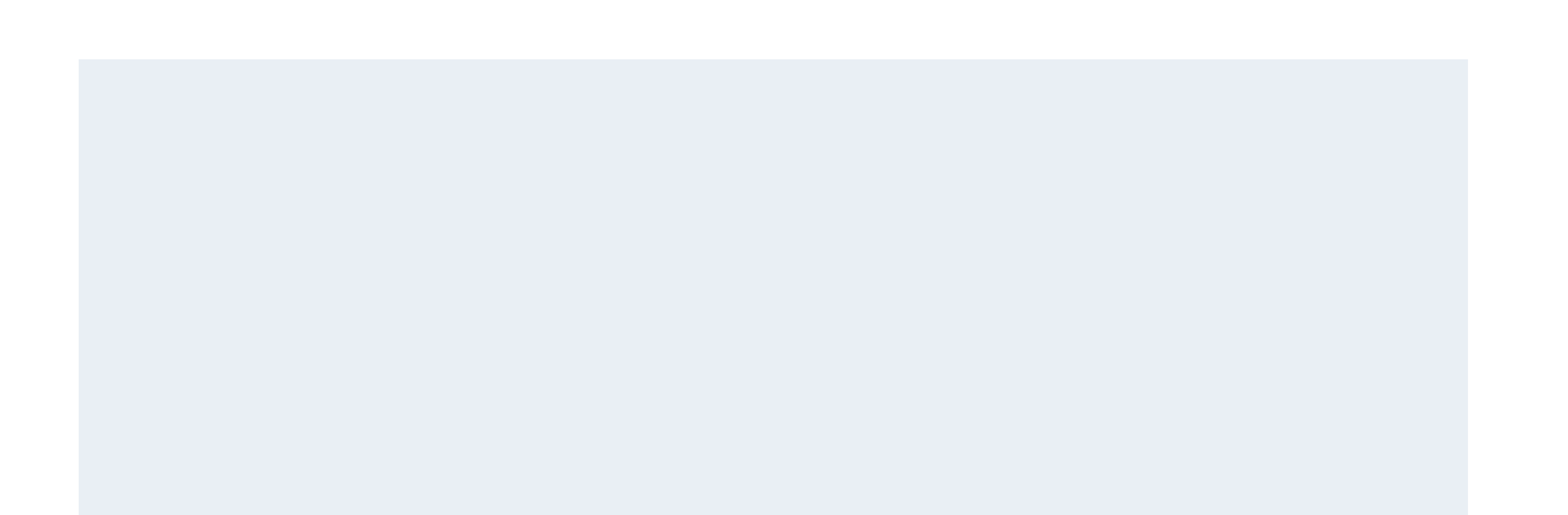

# 創成英語版の追加・編集

投稿者権限を持つアカウントのダッシュボードから、英語版管理画⾯の創成に遷移します。

#### ダッシュボード > 2022新領域創成科学研究科 英語

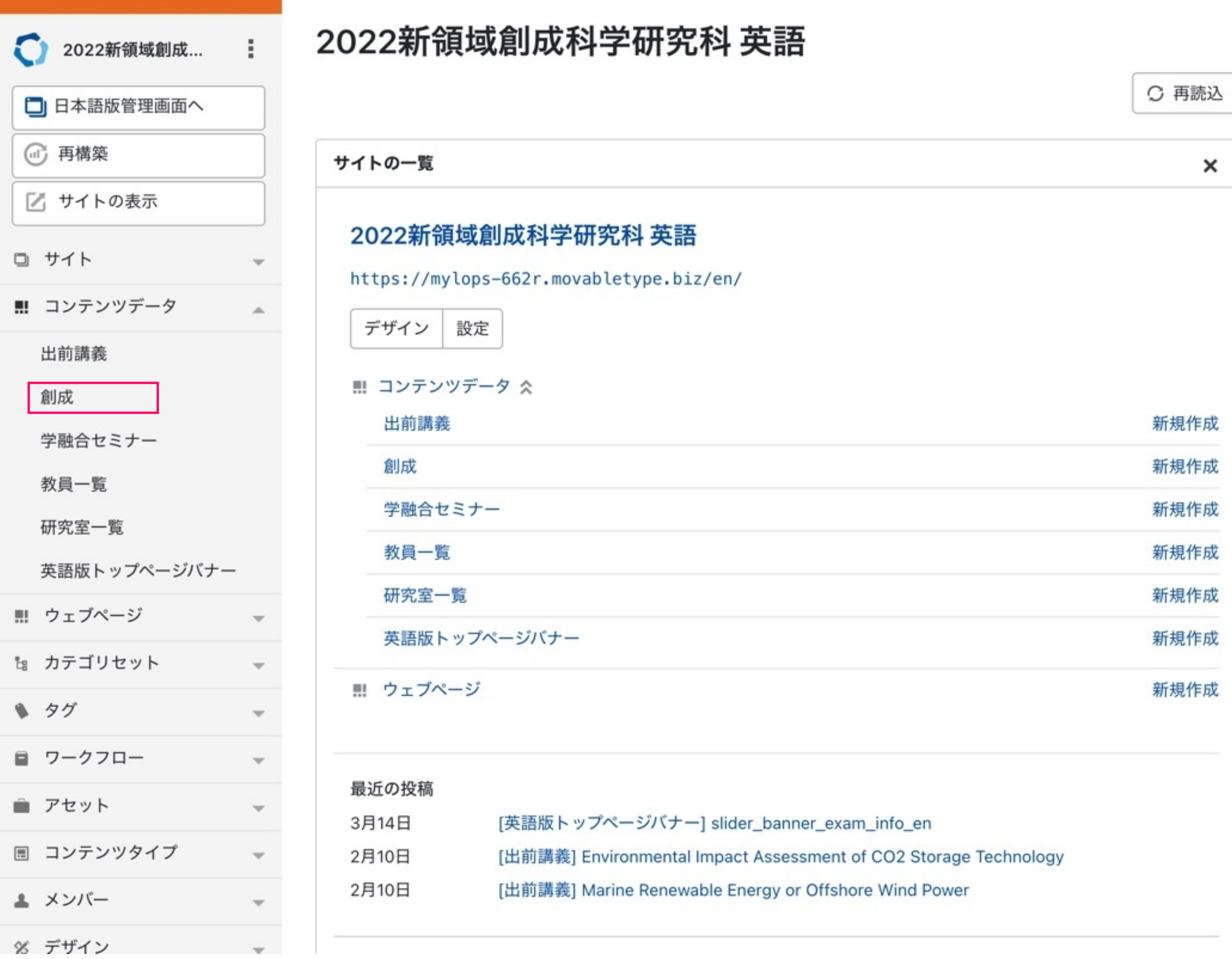

新規作成の場合は、"創成を作成"を作成をクリックしてください。

既存のページを編集する場合は、編集したいページの名前をクリックしてください。

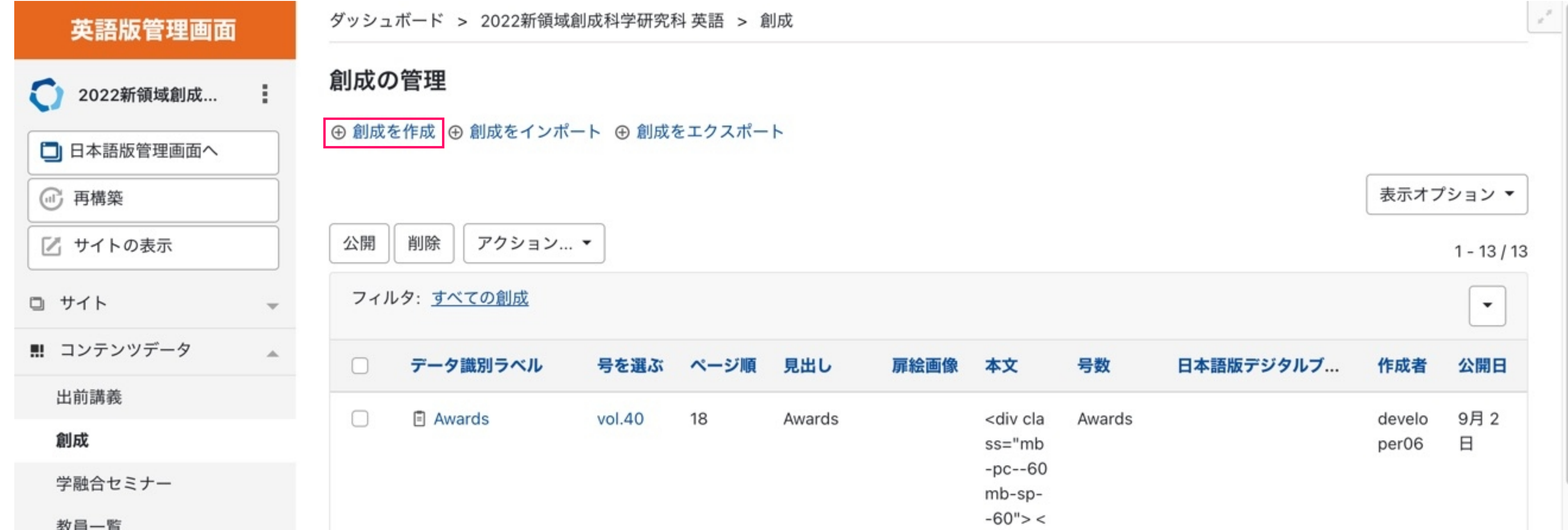

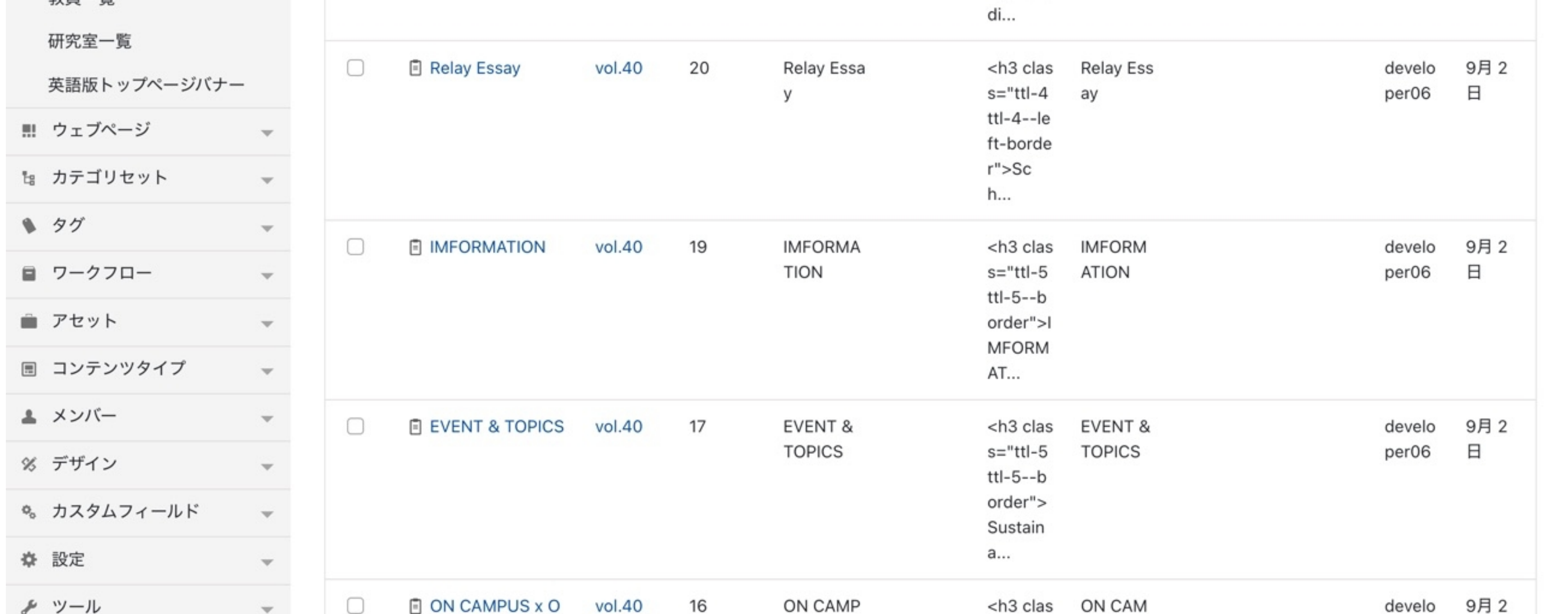

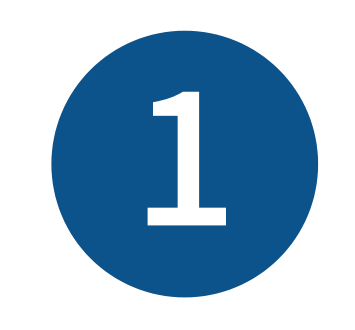

英語版管理画面

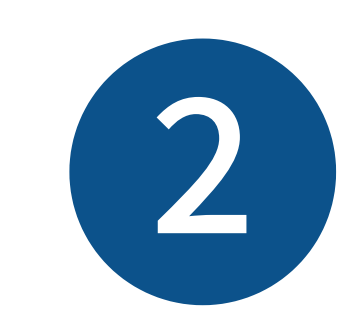

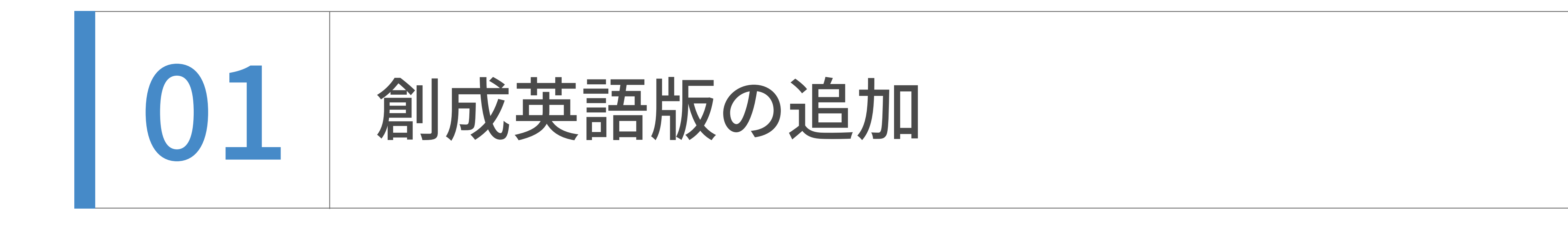

創成英語版の追加‧編集

 $\times$ 

2022年夏の改修で

創成英語版はページ毎htmlで作成し

英語版管理画面

### このラインより下は 旧来の創成の入力エリアであるので

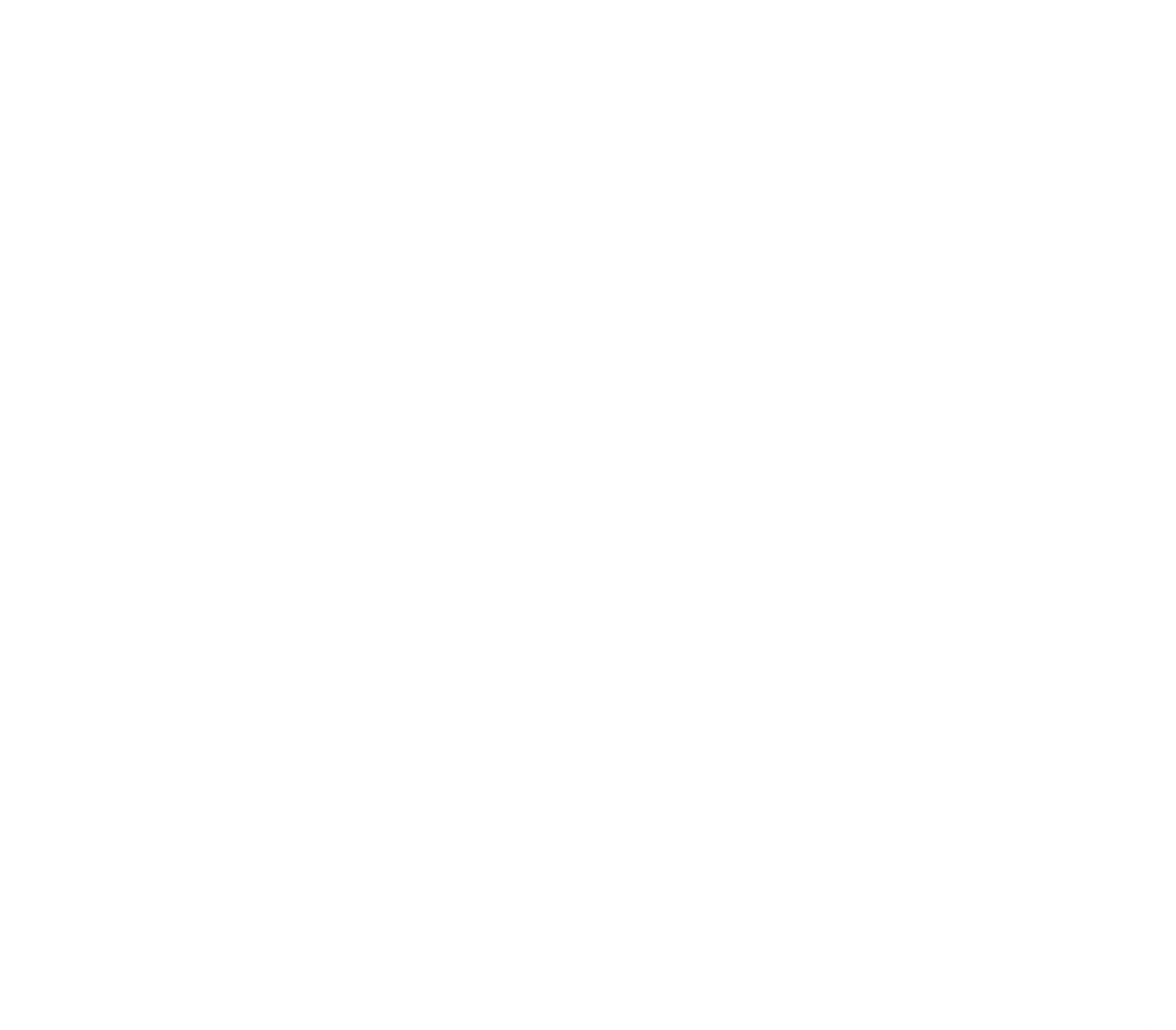

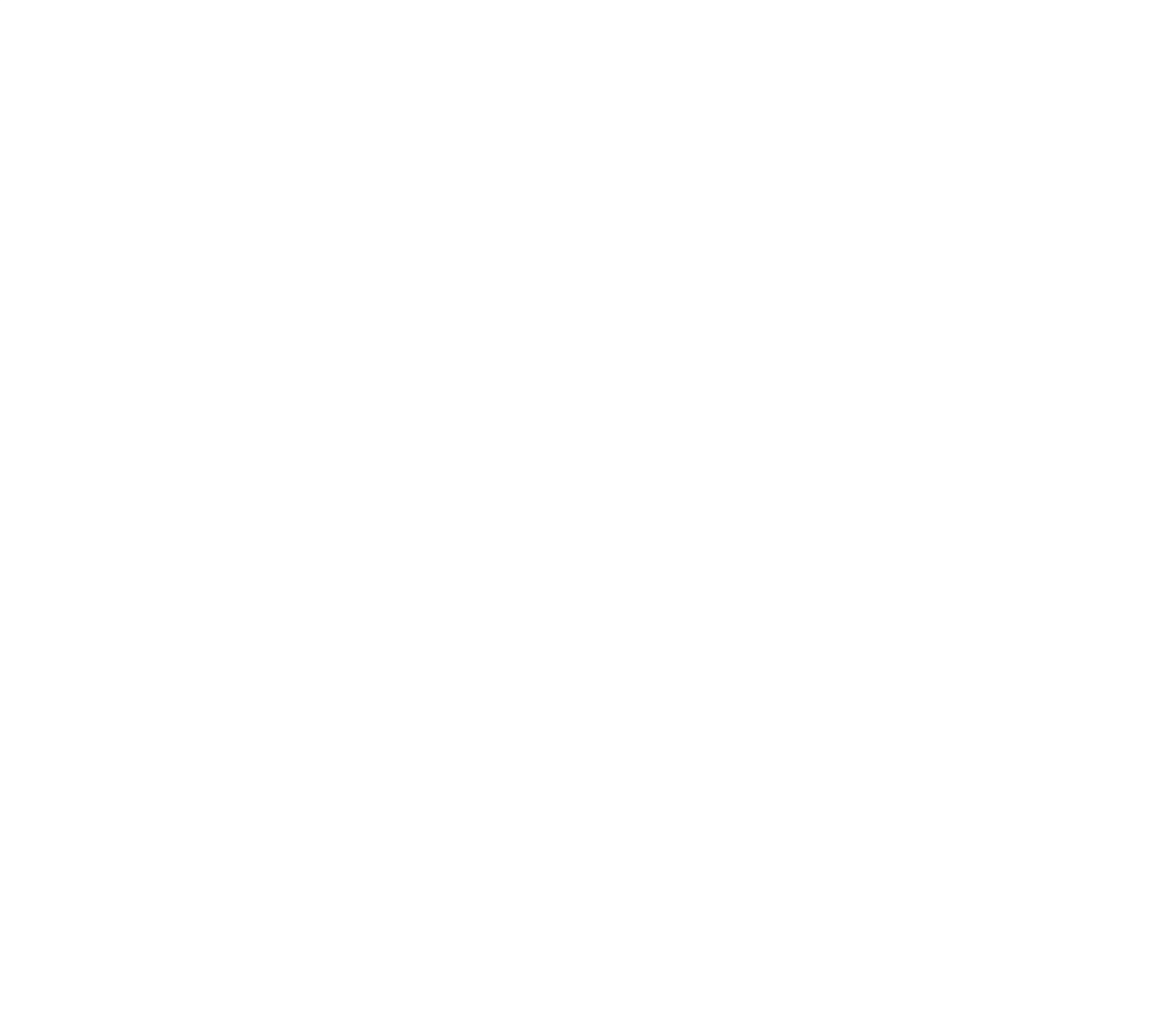

カテゴリーとして登録された号数と紐づけて

管理される形になりました。

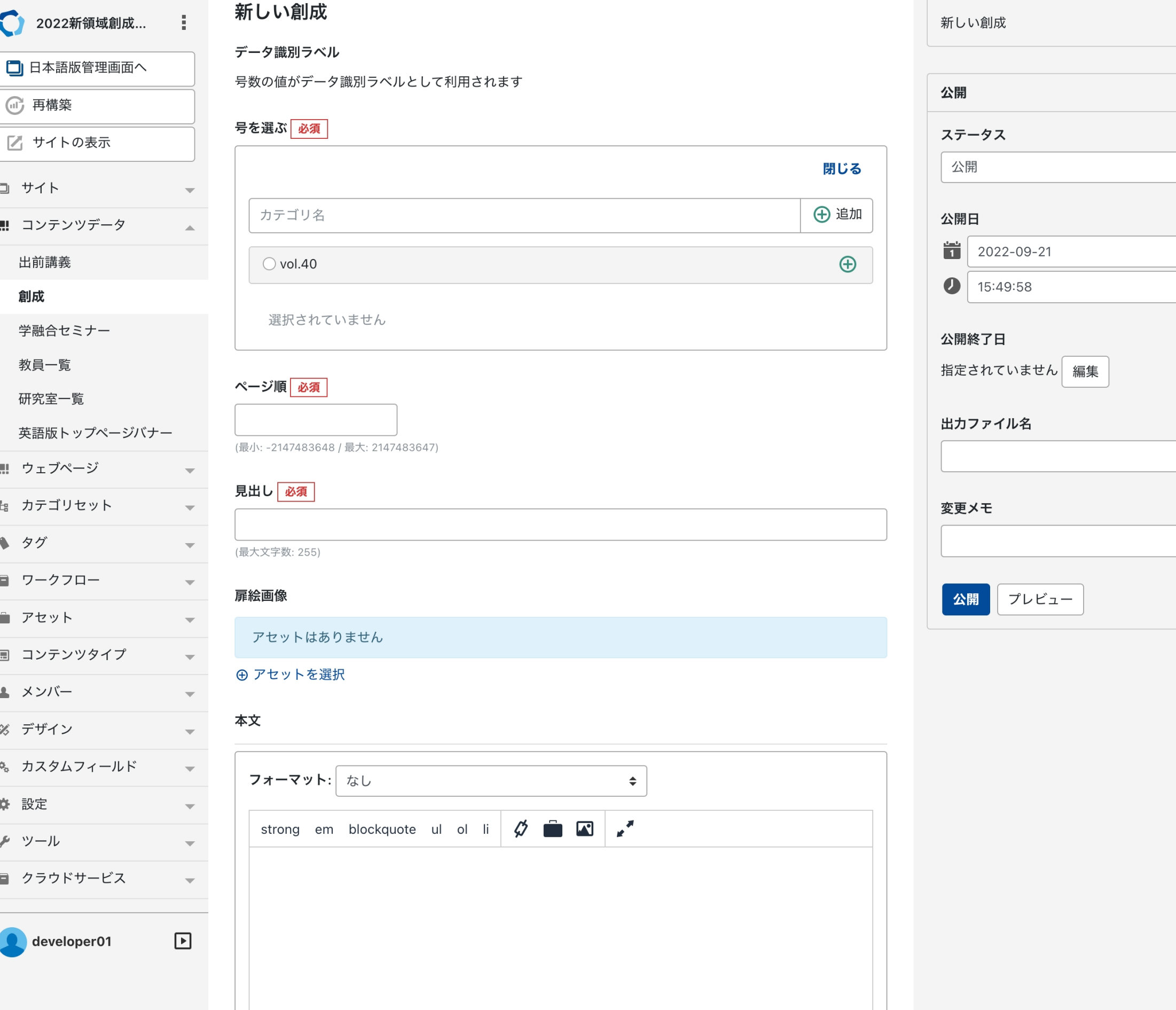

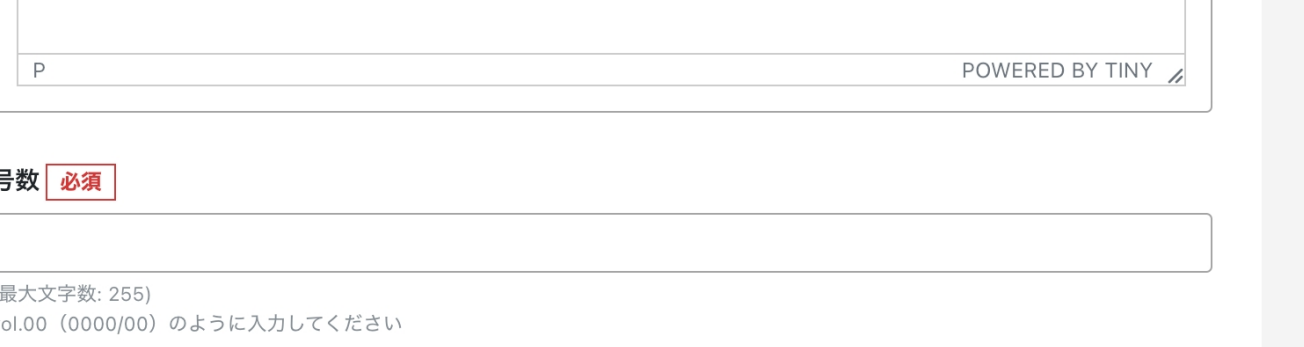

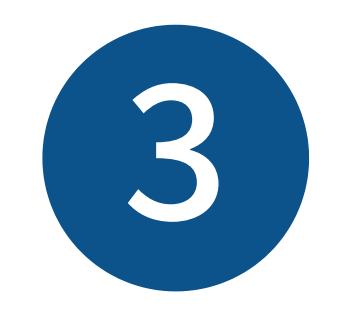

原稿に従って入力をしてください。

#### 創成英語版の追加‧編集

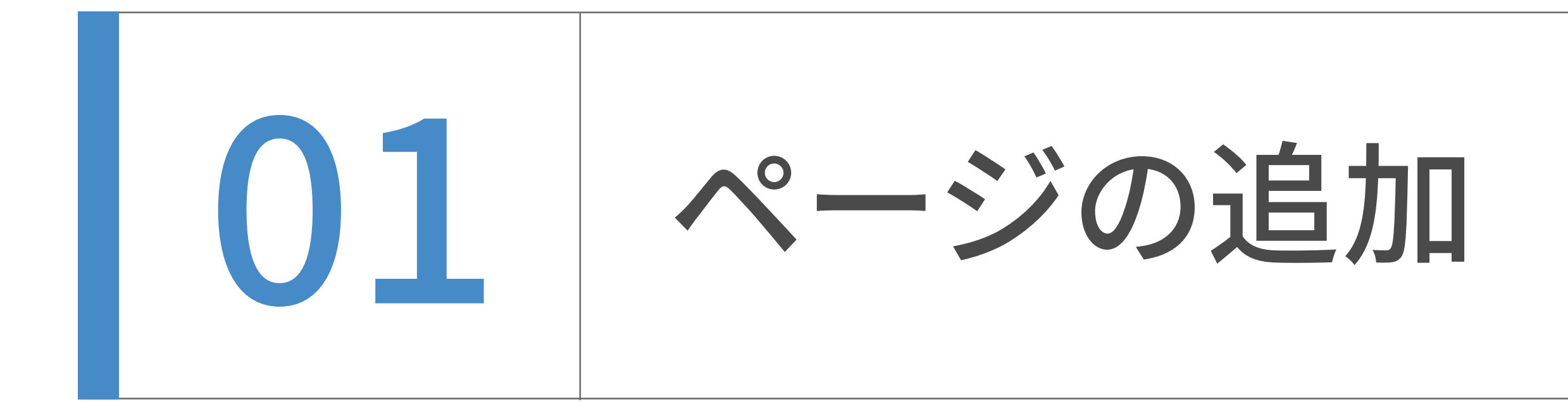

入力後、下書き保存する場合は未公開(原稿)、すぐに公開する場合は"公開"を選んで保存(公 開)ボタンを押下してください、

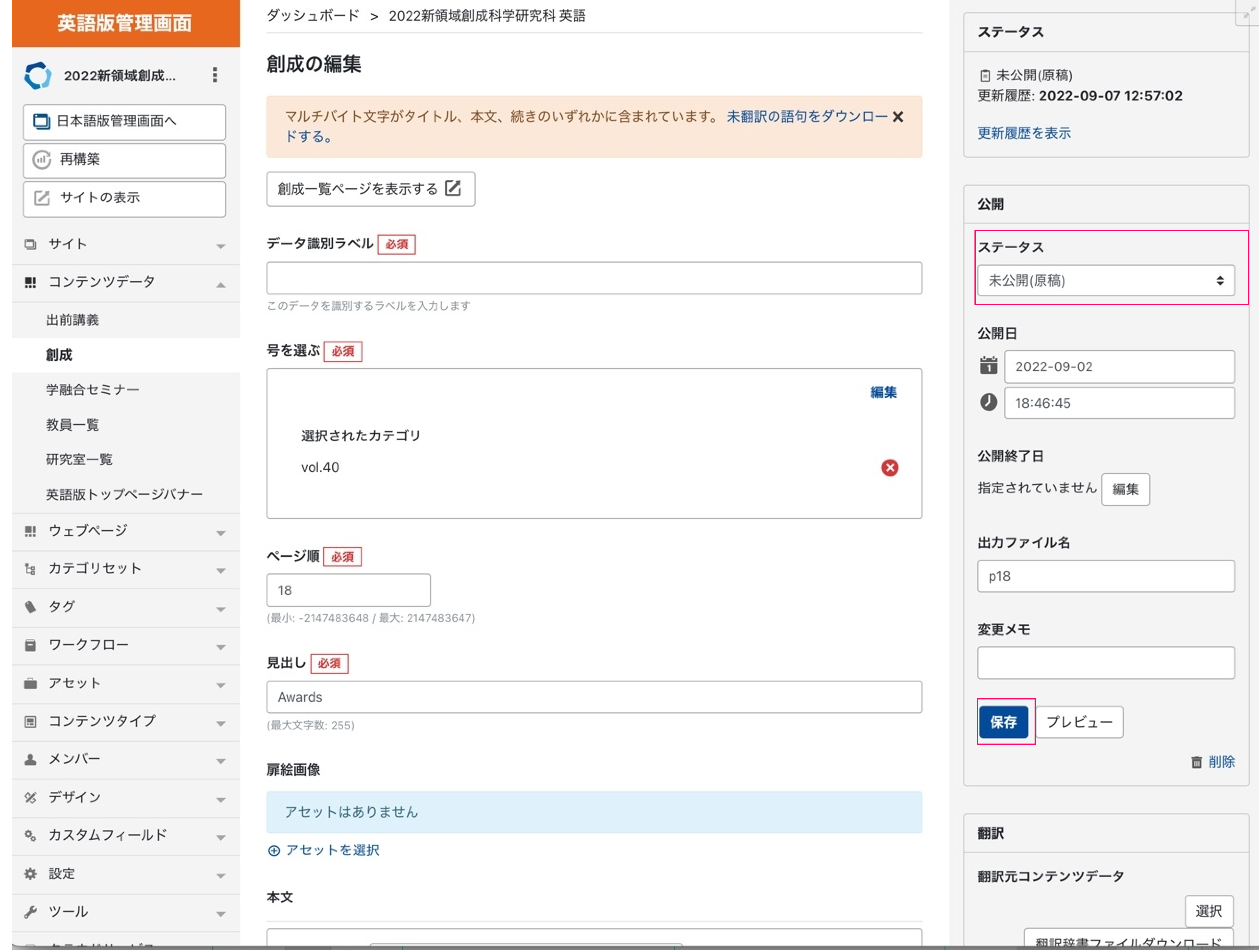

創成英語版の追加‧編集

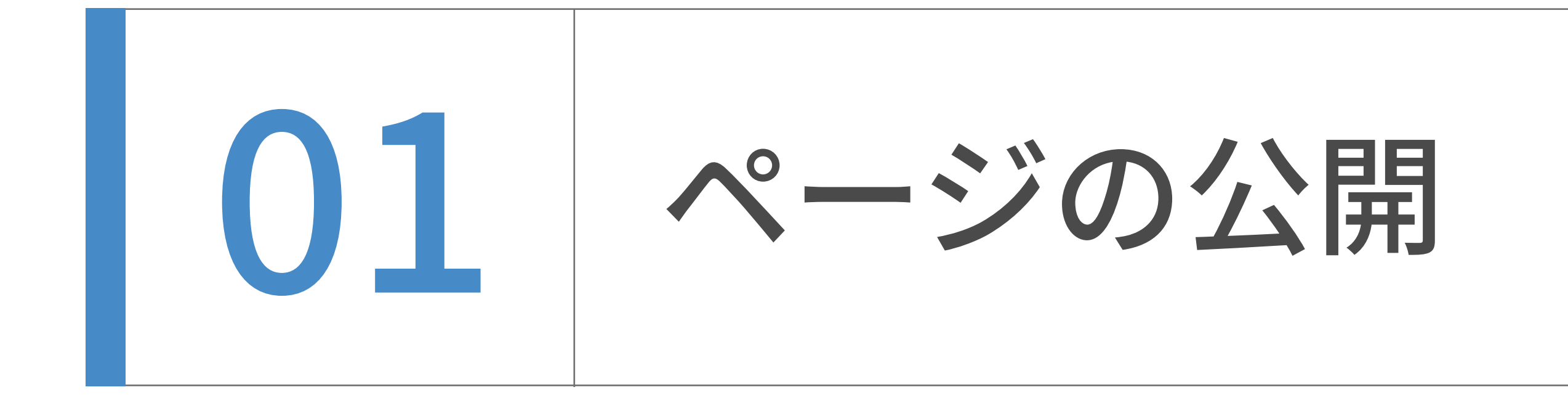

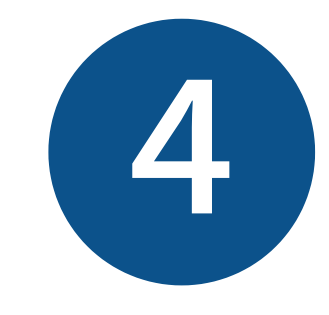

創成英語版の追加‧編集

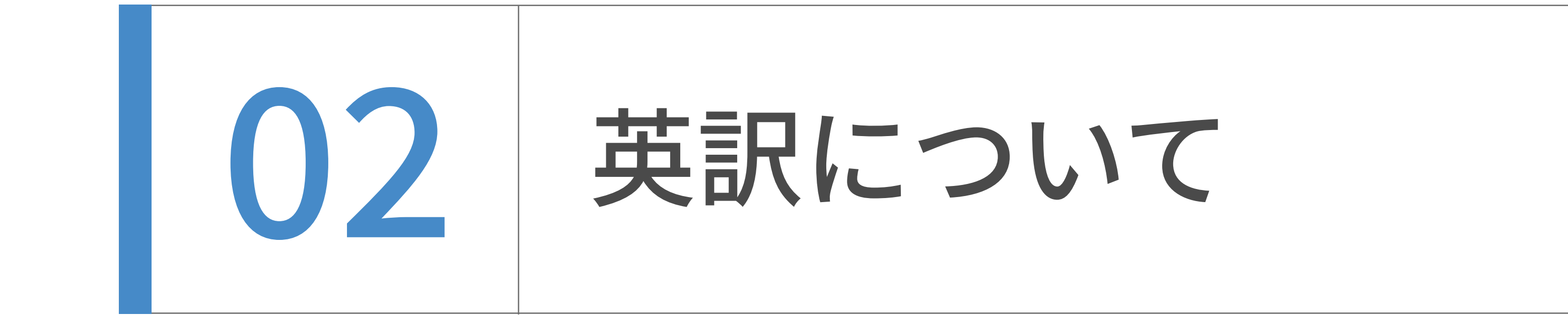

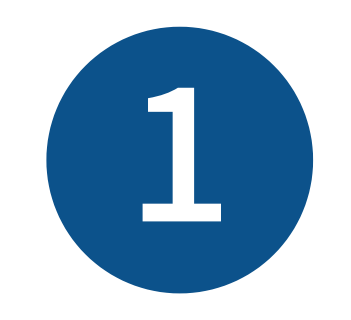

他のコンテンツと大きく異なりこの創成英語版は英語のみのコンテンツであり

対応する日本語ページは存在しません。

以下の翻訳パネルには何も表示されませんが正常であります。

## 翻訳 翻訳元コンテンツデータ 選択 翻訳辞書ファイルダウンロード 翻訳辞書ファイル ファイルを選択 選択されていません 翻訳辞書ファイルを選択し、更新を行うと、ページの 内容が翻訳内容に差し替わります。 翻訳元テキスト □翻訳元テキストを再度取得し翻訳する

翻訳元記事からページ内容を取得し直して翻訳しま

DeepL 翻訳

□ DeepL APIで翻訳する

コメント

す。

#### 対訳プレビュー

#### 翻訳履歴

翻訳した日付が表示されます。日付をクリ ックすると翻訳ログが表示されます。 翻訳履歴はありません。